# DHCP-parameter-toepassingsoptie 55 gebruikt voor configuratievoorbeeld van profiel voor endpoints  $\overline{\phantom{a}}$

# Inhoud

**Inleiding** Voorwaarden Vereisten Gebruikte componenten Achtergrondinformatie Configureren Verifiëren Problemen oplossen Log analyse Gerelateerde informatie

# Inleiding

In dit document wordt het gebruik van optie 55 van de DHCP-parameterlijst beschreven als een alternatieve methode voor profielapparaten die de Identity Services Engine (ISE) gebruiken.

## Voorwaarden

### Vereisten

Cisco raadt u aan:

- Basiskennis van het DHCP-detectieproces
- Ervaring met het gebruik van ISE om aangepaste profileringsregels te configureren

### Gebruikte componenten

De informatie in dit document is gebaseerd op de volgende software- en hardware-versies:

- $\cdot$  ISE versie 3.0
- Windows 10

De informatie in dit document is gebaseerd op de apparaten in een specifieke laboratoriumomgeving. Alle apparaten die in dit document worden beschreven, hadden een opgeschoonde (standaard)configuratie. Als uw netwerk live is, moet u de potentiële impact van elke opdracht begrijpen.

# Achtergrondinformatie

Bij productie ISE-implementaties omvatten een aantal van de meest gebruikte profielen RADIUS, HTTP en DHCP. Met URL redirectie in het centrum van de ISE-werkstroom wordt de HTTP-sonde breed gebruikt om belangrijke eindpuntgegevens van de User-Agent-string op te nemen. In sommige gevallen van productiegebruik is een URL-omleiding echter niet gewenst en heeft Dot1x de voorkeur, wat het moeilijker maakt om nauwkeurig een eindpunt te bepalen. Zo krijgt een PC van de werknemer die aan een Identifier (SSID) van het Bedrijf Service Set verbindt volledige toegang terwijl zijn persoonlijk (iPhone, iPad, iPod) slechts de toegang van Internet krijgt. In beide scenario's worden de gebruikers geprofileerd en dynamisch in kaart gebracht aan een meer specifieke identiteitsgroep voor het afstemmen van autorisatieprofielen die niet van de gebruiker afhankelijk is om een webbrowser te openen. Een ander veelgebruikt alternatief is hostname matching. Deze oplossing is niet perfect omdat gebruikers de eindpunthostname in een nietstandaard waarde kunnen veranderen.

In hoek gevallen zoals deze, kunnen de DHCP-toets en DHCP-parameterlijst optie 55 worden gebruikt als alternatieve methode om deze apparaten te profileren. Het veld Parameter Application List in het DHCP-pakket kan worden gebruikt om vingerafdrukken en endpointbesturingssystemen te selecteren, net zoals een IPS (Inbraakpreventiesysteem), gebruikt een handtekening om een pakket aan te passen. Wanneer het end-of-endpointbesturingssysteem een DHCP-pakket op de bedrading verstuurt of aanvraagt, bevat de fabrikant een numerieke lijst met DHCP-opties die u van de DHCP-server wilt ontvangen (standaardrouter, Domain Name Server (DNS), TFTP-server, enzovoort). De volgorde waarin de DHCP-client deze opties van de server opvraagt is vrij uniek en kan worden gebruikt om een bepaald bronbesturingssysteem af te drukken. Het gebruik van de optie Lijst van het Parameter Verzoek is niet zo nauwkeurig als de HTTP User-Agent string, maar het is veel meer gecontroleerd dan het gebruik van hostnamen en andere statistisch gedefinieerde gegevens.

Opmerking: De optie DHCP-parameterlijst is geen perfecte oplossing omdat de gegevens die het produceert, van een verkoper afhankelijk zijn en door meerdere apparaten kunnen worden gedupliceerd.

Voordat u de ISE profileringsregels configureren, gebruikt u Wireless-shark opnamen van een endpoints/Switched Port Analyzer (SPAN) of TCP-pompopnamen (Transmission Control Protocol) op ISE om de opties van de Lijst met parameteraanvragen in het DHCP-pakket (indien aanwezig) te evalueren. Deze voorbeeldopname geeft de opties van de DHCP-parameterlijst voor een Windows 10 weer.

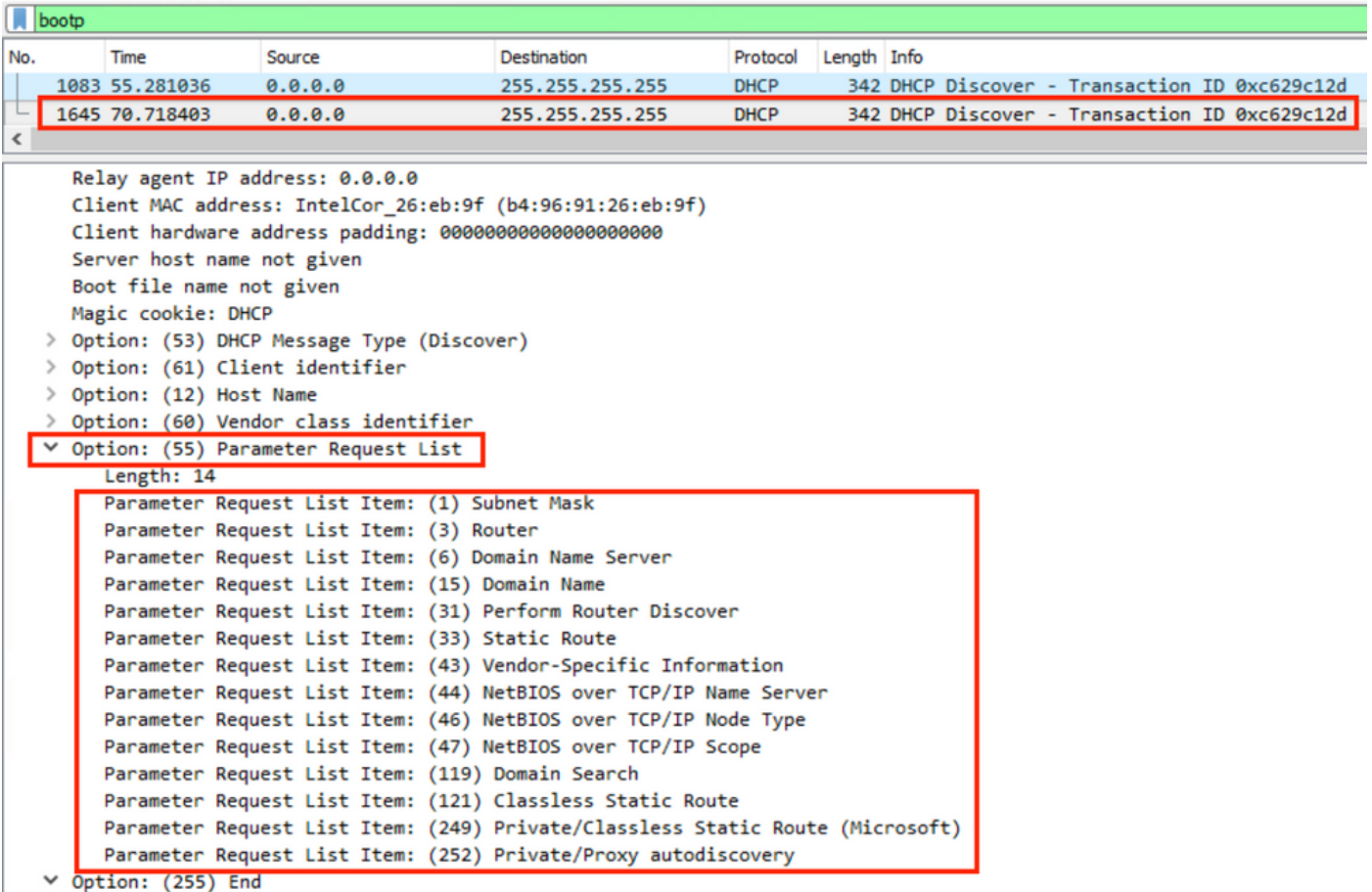

De string van de Parameter Application List die de resultaten bevat wordt geschreven in het volgende komma-gescheiden formaat: 1, 3, 6, 15, 31, 33, 43, 44, 46, 47, 119, 121, 249, 252. Gebruik deze indeling bij het configureren van aangepaste profielen in ISE.

De configuratie sectie demonstreert het gebruik van aangepaste profileringsvoorwaarden om Windows 10-werkstation aan te passen aan een Windows 10-werkstation.

## Configureren

1. Log in op de ISE admin GUI en navigeer naar Beleidselementen > Voorwaarden > Profileren. Klik op Toevoegen om een nieuwe voorwaarde voor aangepaste profilering toe te voegen. In dit voorbeeld gebruiken we vingerafdrukken van Windows 10 Parameter Application List. Raadpleeg [Fingerbank.org](https://github.com/karottc/fingerbank/blob/master/dhcp_fingerprints.conf) voor een compleet overzicht van de waarden in de Lijst met parameteraanvragen.

Opmerking: Het tekstvak Waarde van kenmerk geeft mogelijk niet alle numerieke opties weer en u moet met de muis of het toetsenbord bladeren om de volledige lijst te kunnen bekijken.

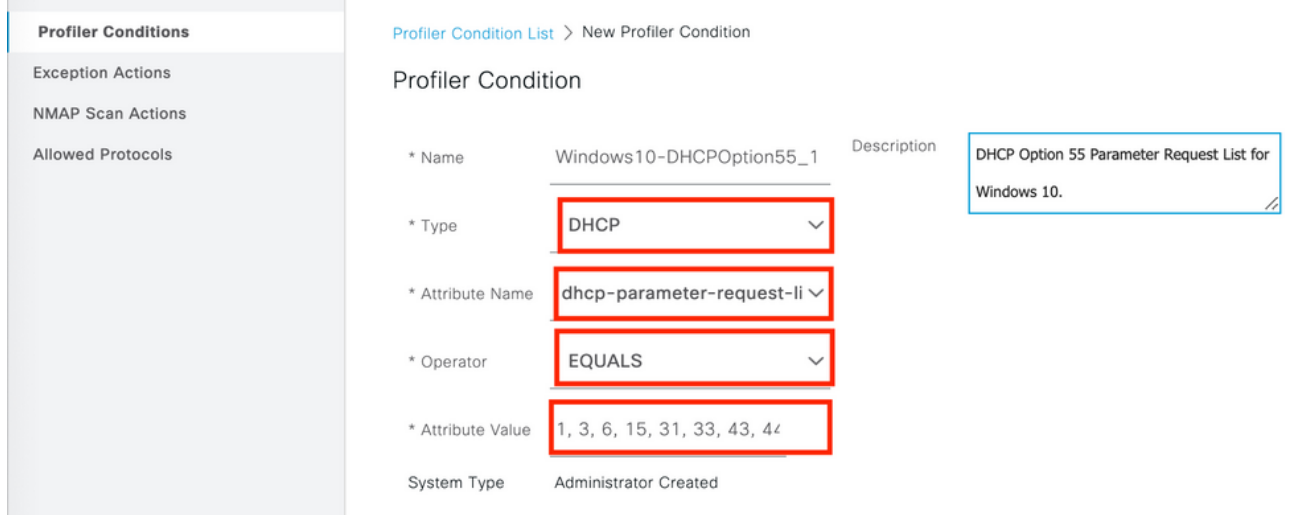

2. Als de aangepaste omstandigheden worden gedefinieerd, navigeer dan naar Beleidsbeleid > Profileren > Beleid om een huidig profiel aan te passen of om een nieuw beleid te vormen. In dit voorbeeld wordt het standaard werkstation, Microsoft-Workstation en Windows10- Workstation beleid bewerkt om de nieuwe voorwaarden van de Lijst met parameteraanvragen op te nemen. Voeg een nieuwe samengestelde conditie toe aan het werkstation, Microsoft-Workstation, Windows10-Workstation Profiler-beleidsregel zoals hieronder weergegeven. Wijzig de zekerheidsfactor zoals vereist om het gewenste profileringsresultaat te bereiken.

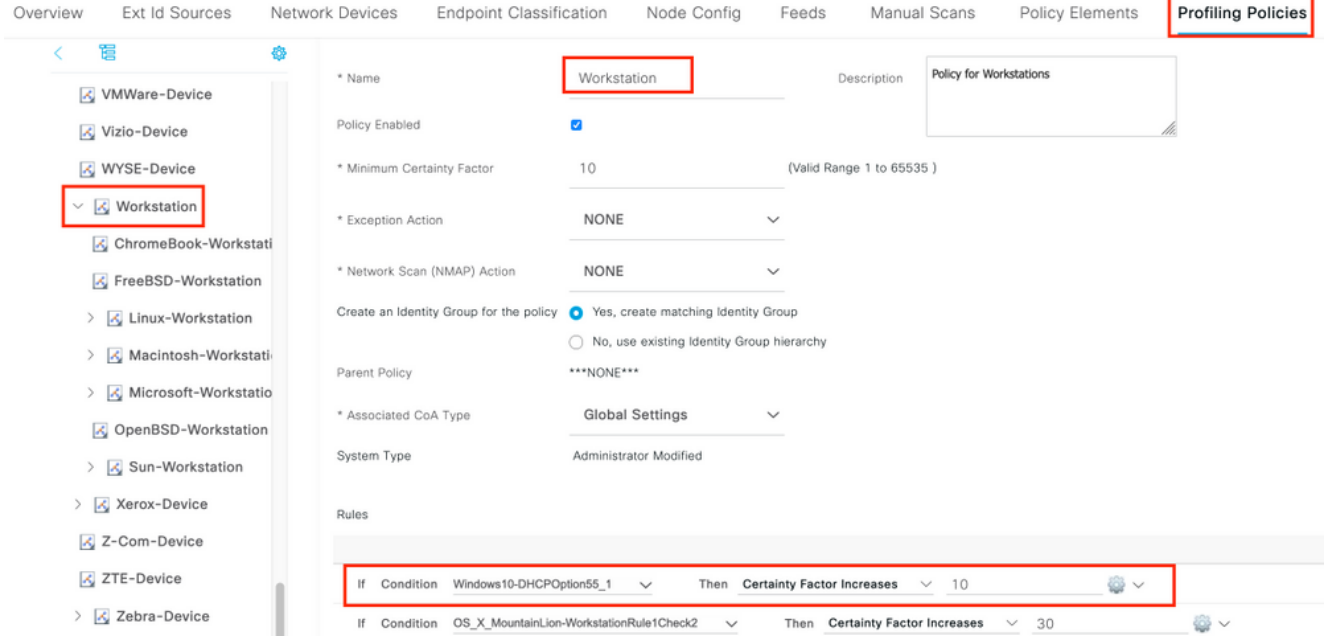

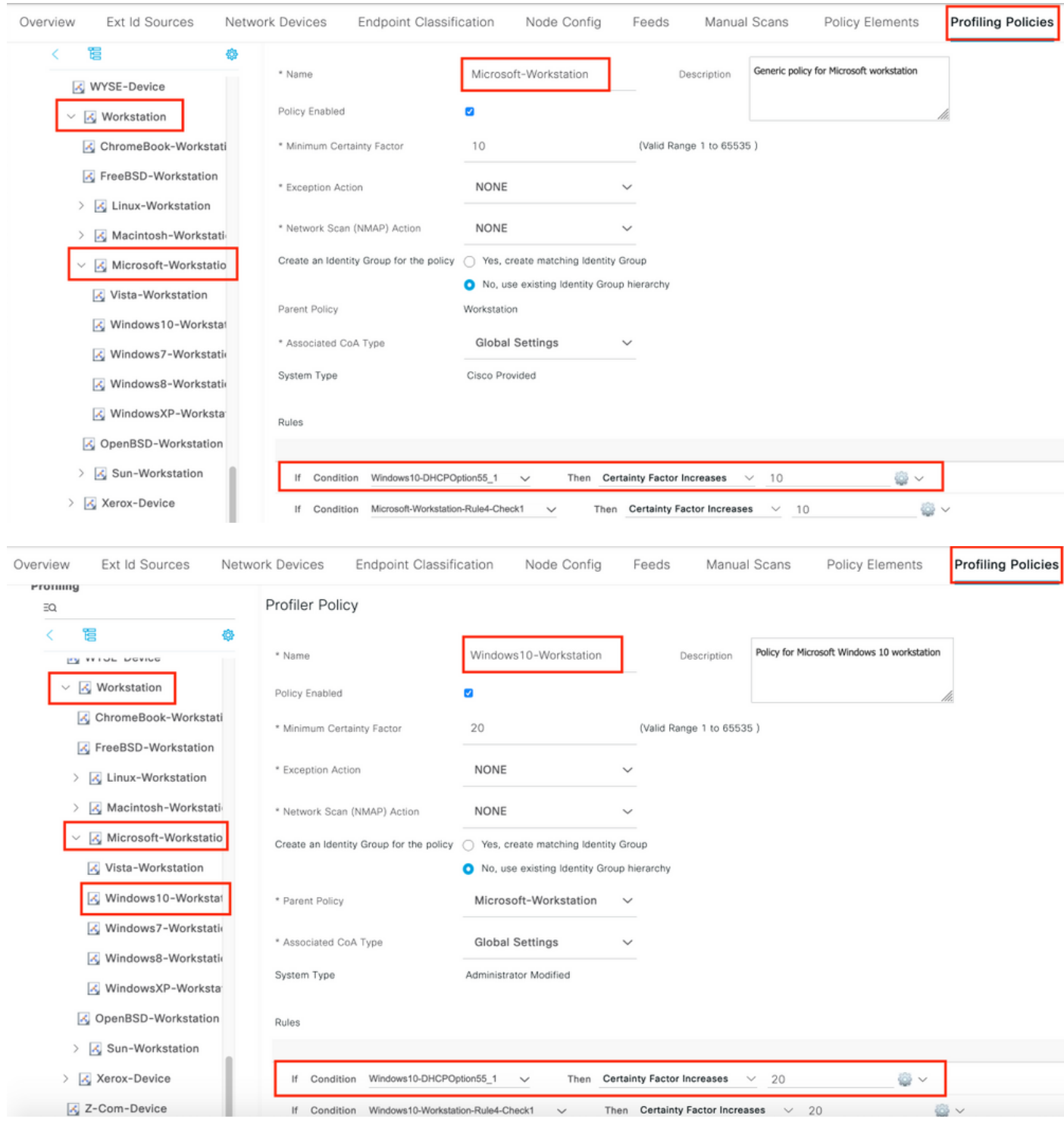

Opmerking: Gebruik de [Command Lookup Tool \(alleen voor](http://tools.cisco.com/Support/CLILookup/cltSearchAction.do) [geregistreerde gebruikers\) voor](http://tools.cisco.com/RPF/register/register.do) [meer informatie over de opdrachten die in deze sectie worden gebruikt.](http://tools.cisco.com/RPF/register/register.do)

# Verifiëren

### Stap 1 -

Navigatie in naar ISE > Operations > Live Logs. 1ste echtheidscontrole komt overeen met het Onbekend machtigingsbeleid en de beperkte toegang wordt aan ISE verleend. Nadat het apparaat is geprofileerd, brengt ISE CoA in werking en een ander authentificatieverzoek wordt ontvangen op ISE en past het nieuwe profiel - Windows10 Workstation aan.

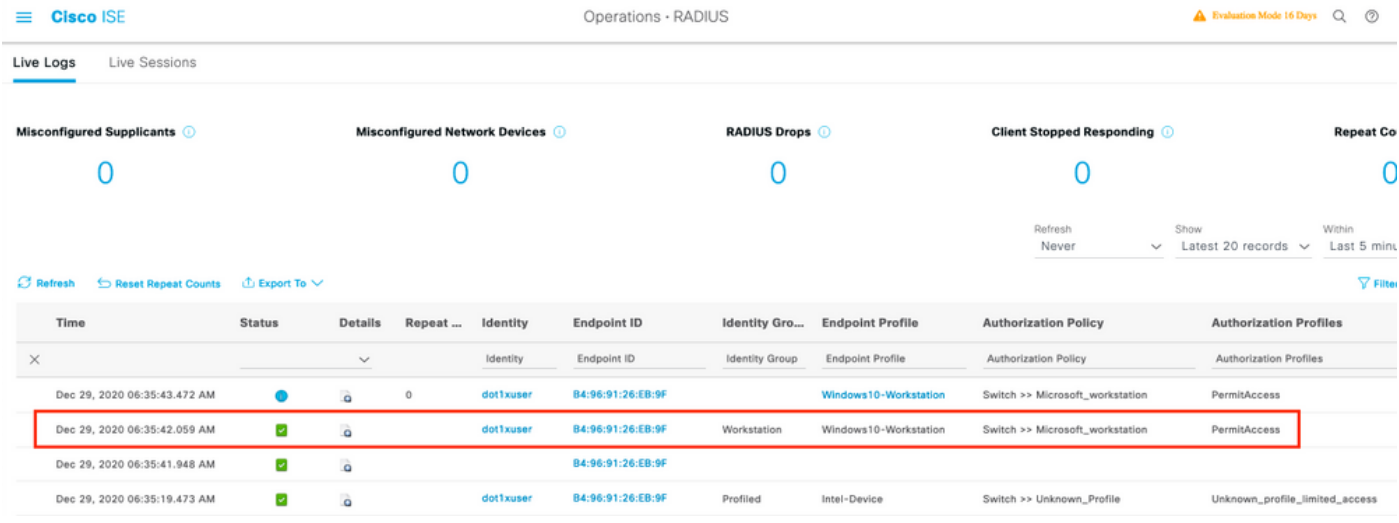

#### Stap 2 -

Gebruik dit gedeelte om te bevestigen dat de configuratie correct werkt.

- Navigeer naar Context Visibility > Endpoints, zoek het eindpunt, klik op Bewerken.
- Bevestig dat het EndPointPolicy Window10-Workstation is en dat de dhcp-parameter-requestlist-waarden overeenkomen met de eerder ingestelde conditioningswaarden.

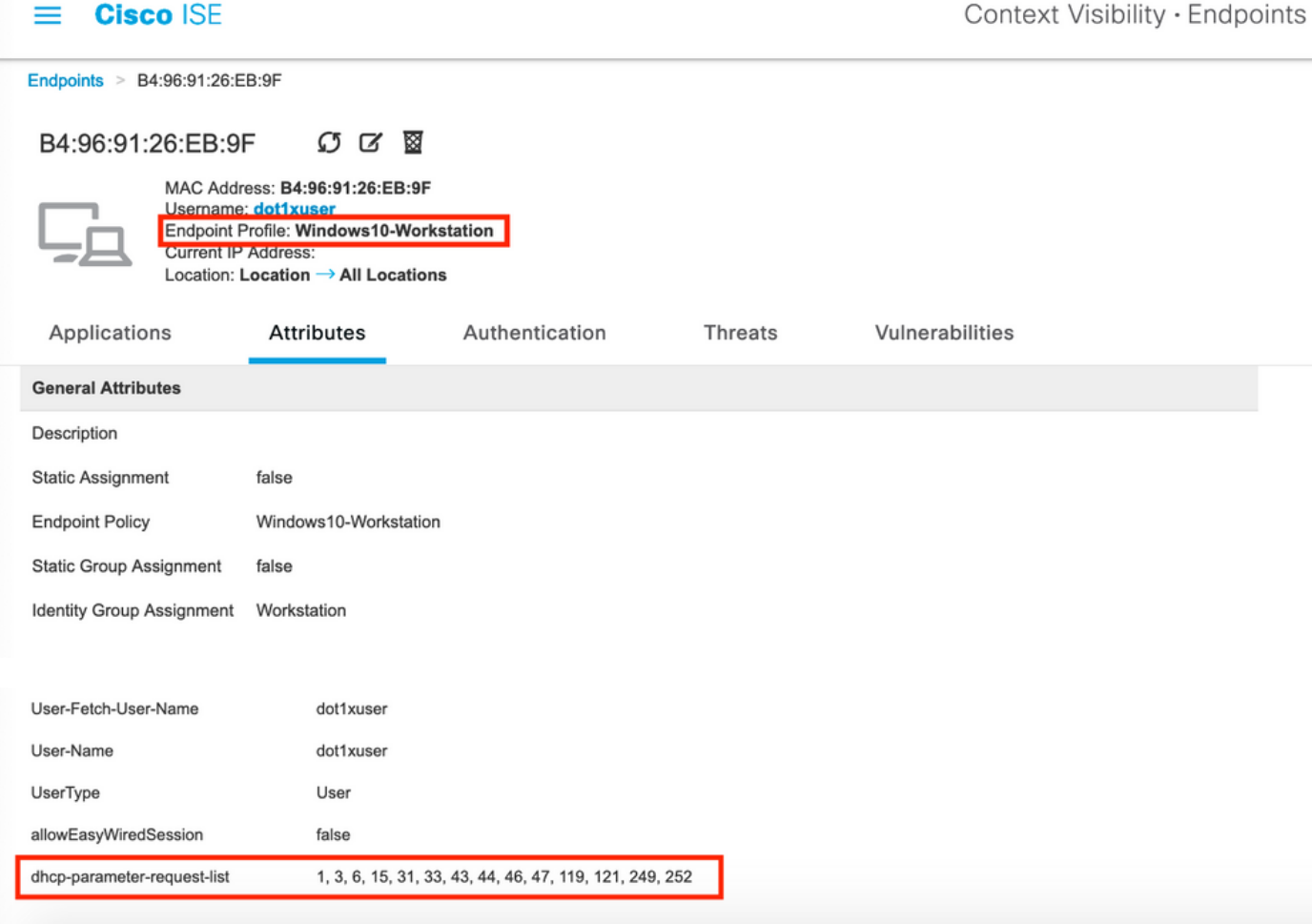

## Problemen oplossen

Deze sectie verschaft de informatie die u kunt gebruiken om problemen met uw configuratie op te

lossen.

- Controleer dat de DHCP-pakketten de ISE-beleidsknooppunten bereikten die de profileringsfunctie (met Help-adres of SPAN) uitvoeren.
- Gebruik de Operations > Troubleshooter > Diagnostische tools > Algemene tools > TCPstomp? om TCP dump van de ISE admin GUI in werking te stellen.
- Onder uiteinden inschakelen op ISE PSN-knooppunt -nsfnsf-sessieSessiemap voor lichtprofieluit uitvoering genomen door AAA
- Profiler.log, prrt-server.log en Isd.log tonen relevante informatie.
- Raadpleeg de DHCP-gegevensbank <mark>[Fingerbank.org](https://github.com/karottc/fingerbank/blob/master/dhcp_fingerprints.conf)</mark> voor een huidige lijst met opties op de lijst met parameteraanvragen.
- Zorg ervoor dat de juiste waarden van de Parameter Application List in de ISE profilering worden ingesteld. Enkele van de meest gebruikte strings zijn:

Opmerking: Raadpleeg [Important Information on Debug Commands \(Belangrijke informatie](http://www.cisco.com/en/US/tech/tk801/tk379/technologies_tech_note09186a008017874c.shtml) [over opdrachten met debug\) voordat u opdrachten met](http://www.cisco.com/en/US/tech/tk801/tk379/technologies_tech_note09186a008017874c.shtml) debug opgeeft.

## Log analyse

++Onder-uitgangen op ISE PSN-knooppunt inschakelen -

-nsf

nsf-sessie

Sessiemap voor licht

profiel

uit uitvoering genomen door AAA

++Initiële verificatie

++prt-server.log

++Toegangsaanvraag ontvangen op ISE-knooppunt

Radius, 2020-12-29 06:35:19,377,DEBUG,0x7f1cdcbd2700,cntx=0001348461,sens=isee30 primaire/3 97791910/625,CallingID=B4-96-91-26-EB-9F,RADIUS-PAKKET: Code=1 (AccessApplication Identifier=182 Lengte=285

++ISE komt overeen met Onbekend\_profiel

AcsLogs,2020-12-29 06:35:19,473,DEBUG,0x7f1cdc7ce700,cntx=0001348476,sens=isee30 primaire/3 97791910/625,CPMSession=0A6A270B0000018B4013AC, gebruiker=dot1xuser,CallingID=B4-96-91-26-96 EB-9F, AuthorizationPolicyMatchedRule=Onbekend\_Profile, EapTunnel=EAP-FAST, EapAuthentication=EAP-MSCHAPv2, UserType=User, CPMSessionID=0A6A270B000018B4401 3AC, EndPointMACA-adres=B4-96-91-26-EB-9F,

++ISE Zendt access point met beperkte toegang

Radius, 2020-12-29 06:35:19,474,DEBUG,0x7f1cdc7ce700,cntx=0001348476,ssen=isee30 primaire/39 791910/625,CPMSession=0A6A270B0000018B44013AC, gebruiker=dot1xuser,CallingID=B4-96-91-26-EB-9B F, RADIUS-PAKKET: Code=2(AccessAccept) Identifier=186 Lengte=331

++ISE ontvangen accounting update met DHCP-informatie

Radius, 2020-12-29 06:35:41,464,DEBUG,0x7f1cdcad1700,cntx=0001348601,sens=isee30 primaire/39 791910/627,CPMSession=0A6A270B0000018B4013AC,CallingID=B4-96-91-26-EB-9F,US PACKET:: Code=4(AccountingApplication) Identifier=45 Lengte=381

[1] Gebruikersnaam - waarde: [dot1xuser]

[87] NAS-Port-ID - waarde: [Gigabit Ethernet1/0/13]

[26] cisco-av-paarwaarde: [dhcp-optie="

[26] cisco-av-paar - waarde: [audit-sessie-id=0A6A270B0000018B44013AC]

++ISE-respons voor back-upaccounting

Radius, 2020-12-29 06:35:41,472,DEBUG,0x7f1cdc5cdc700,cntx=0001348601,sens=isee30 primaire/39 7791910/627,CPMSession=0A6A270B0000018B4013AC, gebruiker=dot1xuser,CallingID=B4-96-91-26-EB 9F, RADIUS-PAKKET: Code=5(AccountingResponse) Identifier=45 Lengte=20,RADIUSandler.cpp:2216

++Profiler.log

++once Accounting Update wordt ontvangen met de DHCP-optie dhcp-parameter-request-list, ISE begint met het profileren van het apparaat

2020-12-29 06:35:41.470 DEBUG [SyslogconformThread][]

cisco.profiler.probes.Straal.SyslogDefragmenter -::- verlader in Buffer=<181>29 dec. 29 06:35:41 is 30-primaire CISE\_RADIUS\_Accounting 000000655 2 0 2020-12-29 06:35:41.467 +00:000 0234376 3002 OPMERKING Radius-accounting: RADIUS-beheerprogramma voor accounting, configuratieID=99, apparaatadres=10.106.39.11, UserName=dot1xuser, requestLatency=6, NetworkDevicesName=Sw, User-Name=dot1xuser, NAS-IP-Address=10.106.3 9.11, NASpoorts=50113, klasse=CACS:0A6A270B0000018B44013AC:ISE30-primaire/39791910/625, CD-ROM-D=A0-EC-F9-3C-82D, Calling-ID=B4-96-91-26-EB-9F, NAS-Identifier=Switch, Acct-Statustype=Interim-Update, Acct-Delay-Time=0, Acct-Input-Octets=174, Acct-O Octets=0, accountingsessie-id=000000b, Toets-authentiek=Remote, Acct-Input-Packets=1, Acct-O-Packets=0, Event-Time-stamp=1609341899, NAS-poorts-type=Ethernet, NAS-Port-Port-poort-=1 3\, 6\, 15\, 33\, 43\, 44\, 46\, 47\, 119\, 121\, 24\ 9\, 252, cisco-av-pair=audit-sessieid=0A6A270B0000018B44013AC, cisco-av-pair=methode=dot1x,

2020-12-29 06:35:41,471 DEBUG[RADIUSParser-1-thread-2][] cisco.profiler.probes.Straal.RadiusParser -:- Geparseerde IOS-sensor 1: dhcp-parameter-requestlist=[1, 3, 6, 15, 31, 33, 43, 44, 46, 47, 119, 121, 249, 252]

Toestand:cisco-av-paarwaarde:dhcp-optie=dhcp-parameter-request-list=1\, 3\, 6\, 15\, 31\, 33\, 43\, 44\, 46\, 47\, 119\, 121\, 249\, 252 audit-sessie-id=0A6A270B0000018B44013AC, methode=dot1x

Toestand:dhcp-parameter-request-list waarde:1, 3, 6, 15, 31, 33, 43, 44, 46, 47, 119, 121, 249, 252

2020-12-29 06:35:41.479 DEBUG [RMQexpediteur-4][] cisco.profiler.cache.AbstractEndpointCache -:B4:96:91:26:EB:9F:124 13370-49a0-11eb-b713- 1a99022ed3c5:ProfilerCollector:- Eigenaar voor deze Mac: B4:96:91:26:EB:9F is isee30 primaire.anshsinh.plaatselijk

2020-12-29 06:35:41.479 DEBUG [RMQexpediteur-4][] cisco.profiler.infrastructure.sondmgr.Forwarder - B4:96:91:26:EB:9F:1241 - huidige eigenaar voor het eindpunt B4:96:91:26:EB:9Fis isee30-primaire.anshsinh.lokale en berichtcode is 330 002

2020-12-29 06:35:41.479 DEBUG [RMQexpediteur-4][] cisco.profiler.infrastructure.sondmgr.Forwarder - B4:96:91:26:EB:9F:1241 370-49a0-11eb-b713- 1a99022ed3c5:ProfilerCollector:- is de boogstraal voor de eindpuntbron waarboven het is

++Nieuw kenmerk

2020-12-29 06:35:41.480 DEBUG [RMQexpediteur-4][] cisco.profiler.infrastructure.sondmgr.Forwarder - B4:96:91:26:EB:9F:1241 370-49a0-11eb-b713- 1a99022ed3c5:ProfilerCollector:- Nieuwe eigenschap: dhcp-parameter-request-list

2020-12-29 06:35:41.482 DEBUG [RMQexpediteur-4][] cisco.profiler.infrastructure.sondmgr.Forwarder - B4:96:91:26:EB:9F:1241 370-49a0-11eb-b713- 1a99022ed3c5:ProfilerCollector:- Aangepaste eindpuntset:

2020-12-29 06:35:41.482 DEBUG [RMQexpediteur-4][] cisco.profiler.infrastructure.sondmgr.Forwarder - B4:96:91:26:EB:9F:1241 370-49a0-11eb-b713- 1a99022ed3c5:ProfilerCollector:- dhcp-parameter-request-list,

++Verschillende regels zijn voorzien van verschillende zekerheidsfactoren

2020-12-29 06:35:41.484 DEBUG [RMQexpediteur-4][] cisco.profiler.infrastructure.profiler.ProfilerManager -:B4:96:91:26:EB:9F:124 3370-49a0-11ebb713-1a99022ed3c5:Profilering:- Op beleidsIntel-Devices is een model B4:96:91:26:EB:9F (zekerheid 5)

2020-12-29 06:35:41.485 DEBUG [RMQexpediteur-4][] cisco.profiler.infrastructure.profiler.ProfilerManager -:B4:96:91:26:EB:9F:124 3370-49a0-11ebb713-1a99022ed3c5:Profilering:- Beleidswerkstation afgesloten B4:96:91:26:EB:9F (zekerheid 10)

2020-12-29 06:35:41.486 DEBUG [RMQexpediteur-4][] cisco.profiler.infrastructure.profiler.ProfilerManager -:B4:96:91:26:EB:9F:124 3370-49a0-11ebb713-1a99022ed3c5:Profilering:- Op het beleid van Microsoft-Workstation werd een afgesloten B4:96:91:26:EB:9F (zekerheid 10)

2020-12-29 06:35:41.487 DEBUG [RMQexpediteur-4][] cisco.profiler.infrastructure.profiler.ProfilerManager -:B4:96:91:26:EB:9F:124 3370-49a0-11ebb713-1a99022ed3c5:Profileren:- Op Windows10-werkstation is een afgesloten B4:96:91:26:EB:9F (zekerheid 20)

++Windows10-Workstation heeft de hoogste veiligheidsfactor van 40 op basis van de configuratie en dus kiest dit als het Endpoint Profile voor het apparaat

2020-12-29 06:35:41.489 DEBUG[RMQexpediteur-4][]

2020-12-29 06:35:41.489 DEBUG [RMQexpediteur-4][] cisco.profiler.infrastructure.probemgr.LSDForwarderHelper: 6:B:9F afgesloten voor Windows10 werkstation

Toekenning:MACA-adreswaarde:B4:96:91:26:EB:9F

2020-12-29 06:35:41.489 DEBUG [RMQexpediteur-4][]

++Verzenden van de gegevens naar lichtgewicht sessiemap

Kenmerk:EndPointMACAdingewaarde:B4-96-91-26-EB-9F

Kenmerk:Calling-ID waarde:B4-96-91-26-EB-9F

MAC: B4:96:91:26:EB:9F

2020-12-29 06:35:41.489 DEBUG [RMQexpediteur-4][] cisco.profiler.infrastructure.profiler.ProfilerManager -:B4:96:91:26:EB:9F:124 3370-49a0-11ebb713-1a9022ed3c5:Profileren:- VoorwaardelijkCoAEvent met endpointdetails: EndPoint[id=ff19ca00-499f-11eb-b713-1a99022ed3c5, naam=<nul>]

2020-12-29 06:35:41.489 DEBUG [RMQexpediteur-4][] cisco.profiler.infrastructure.profiler.ProfilerManager -:B4:96:91:26:EB:9F:124 3370-49a0-11ebb713-1a99022ed3c5:Profileren:- Eindpunt B4:96:91:26:EB:9F IdentityGroup / Logical Profile gewijzigd. Uitgifte van een voorwaardelijke CoA

ep-berichtcode = 3002

cisco.profiler.infrastructure.profiler.ProfilerManager -:B4:96:91:26:EB:9F:124 3370-49a0-11ebb713-1a99022ed3c5:Profileren:- Calling end-end-point cache met gedeponeerd eindpunt B4:96:91:26:EB:9F, beleid Windows10-Workstation, aangepast beleid Windows10 werkstation 2020-12-29 06:35:41.489 DEBUG [RMQexpediteur-4][]

cisco.profiler.infrastructure.profiler.ProfilerManager -:B4:96:91:26:EB:9F:124 3370-49a0-11ebb713-1a99022ed3c5:Profileren:- Verzendende gebeurtenis blijft eindpunt B4:96:91:26:EB:9F, en

2020-12-29 06:35:41.489 DEBUG [RMQexpediteur-4][] cisco.profiler.infrastructure.profiler.ProfilerManager -:B4:96:91:26:EB:9F:124 3370-49a0-11ebb713-1a99022ed3c5:Profilering:- ID van de groep-identiteit instellen op eindpunt B4:96:91:26:EB:9F - 3b76f840-8c00-1 1e6-996c-525400b48521

2020-12-29 06:35:41.489 DEBUG [RMQexpediteur-4][] cisco.profiler.infrastructure.profiler.ProfilerManager -:B4:96:91:26:EB:9F:124 3370-49a0-11ebb713-1a9022ed3c5:Profileren:- Eindpunt B4:96:91:26:EB:9F IdentityGroup gewijzigd.

2020-12-29 06:35:41.487 DEBUG [RMQexpediteur-4][] cisco.profiler.infrastructure.profiler.ProfilerManager -:B4:96:91:26:EB:9F:124 3370-49a0-11ebb713-1a9022ed3c5:Profilering:- Eindpunt B4:96:91:26:EB:9F aangepast beleid gewijzigd.

2020-12-29 06:35:41.487 DEBUG [RMQexpediteur-4][] cisco.profiler.infrastructure.profiler.ProfilerManager -:B4:96:91:26:EB:9F:124 3370-49a0-11ebb713-1a99022ed3c5:Profileren:- Na analyse van de beleidhiërarchie: Eindpunt: B4:96:91:26:EB:9F EndpointPolicy:Windows10-Workstation voor:40 ExceptionRuleMatched:vals cisco.profiler.infrastructure.sondmgr.LSDForwarderHelper -:- Verzendingsevenement om het eindpunt te handhaven en voor expediteur toe te voegen standaard B4:96:91:26:EB:9F

++Global CoA is geselecteerd als Reauth

2020-12-29 06:35:41.489 DEBUG [CoAHandler-52-thread-1][] cisco.profiler.infrastructure.profiler.CoAHandler - B4:96:91:26:EB:9F 9fe38b30-43ea-11eb-b713- 1a99022ed3c5:ProfilerCoA:- Geconfigureren Global CoA-opdrachttype = Reauth

2020-12-29 06:35:41,490 DEBUG [RMQexpediteur-4][] cisco.profiler.cache.AbstractEndpointCache -:B4:96:91:26:EB:9F:124 13370-49a0-11eb-b713- 1a99022ed3c5:- Bijgewerkt eindpunt - EP van binnenkomende: B4:96:91:26:EB:9FepSource: RADIUS-testSGA: valseSG: werkstation

2020-12-29 06:35:41,490 DEBUG [RMQexpediteur-4][] cisco.profiler.cache.AbstractEndpointCache -:B4:96:91:26:EB:9F:124 13370-49a0-11eb-b713- 1a99022ed3c5:- Updaterend eindpunt - EP na fusie: B4:96:91:26:EB:9FepSource: RADIUStestSGA: valse SG:Windows10-werkstation

++ISE komt overeen met het te controleren beleid als u CoA moet verzenden. ISE zal CoA alleen activeren als er een beleid is dat overeenstemt met de wijziging in het profiel

2020-12-29 06:35:41,701 DEBUG [CoAHandler-52-thread-1][] cisco.profiler.infrastructure.profiler.CoAHandler -:B4:96:91:26:EB:9F 38b30-43ea-11eb-b713- 1a99022ed3c5:ProfilerCoA:- Alle beschikbare beleidslijnen verwerken in Local Exception PolicySet-switch, beleidsstatus=ENABLED

2020-12-29 06:35:41,701 DEBUG [CoAHandler-52-thread-1][] cisco.profiler.infrastructure.profiler.CoAHandler - B4:96:91:26:EB:9F 9fe38b30-43ea-11eb-b713- 1a99022ed3c5:ProfilerCoA:- Beleidsnaam: Beleidsstatus overschakelen : INGESCHAKELD

2020-12-29 06:35:41,702 DEBUG [CoAHandler-52-thread-1][] cisco.profiler.infrastructure.profiler.CoAHandler - B4:96:91:26:EB:9F 9fe38b30-43ea-11eb-b713- 1a99022ed3c5:ProfilerCoA:- Lhswaarde naam 6d954800-8bff-11e6-996c-52 B5400b48521 rhsbediening, ID 42706690-8c00-11e6-996c-525400b48521 nl, nl. werkstation:Microsoft-Workstation:Windows10 werkstation

2020-12-29 06:35:41,933 DEBUG [CoAHandler-52-thread-1][] com.cisco.profiler.api.Util - :B4:96:91:26:EB:9F:93 88b30-43ea-11eb-b713-1a99022ed3c5:ProfilerCoA:- Gespecificeerde voorwaarde beschikbaar in het autorisatiebeleid

2020-12-29 06:35:41,933 DEBUG [CoAHandler-52-thread-1][] com.cisco.profiler.api.Util - :B4:96:91:26:EB:9F:93 ProfilerCoA:- autorisatiebeleid: 42706690-8c00-11e6-996c-525400b48521

++Authorized Policy voldoet aan deze voorwaarde en CoA wordt geactiveerd

2020-12-29 06:35:41,935 DEBUG [CoAHandler-52-thread-1][] cisco.profiler.infrastructure.profiler.CoAHandler - B4:96:91:26:EB:9F 9fe38b30-43ea-11eb-b713- 1a99022ed3c5:ProfilerCoA:- passenCacaoa toe: Er is een beschrijving gemaakt op basis van RADIUS-kenmerken van endpoints:

MAC: [B4:96:91:26:EB:9F]

### Session-id: [0A6A270B0000018B44013AC]

## AAA-server: [isee30-primaire] IP: [10.106.32.119]

AAA-interface: [10.106.32.119]

NAD IP-adres: [10.106.39.11]

## NAS poort-id: [Gigabit Ethernet1/0/13]

NAS-poorttype: [Ethernet]

Servicetype: [Framed]

Is draadloos: [onjuist]

Is VPN: [onjuist]

Is MAB: [onjuist]

2020-12-29 06:35:41,938 DEBUG [CoAHandler-52-thread-1][] cisco.profiler.infrastructure.profiler.CoAHandler - B4:96:91:26:EB:9F 9fe38b30-43ea-11eb-b713- 1a99022ed3c5:ProfilerCoA:- staat op het punt om CoA voor en IP te bellen: 10.106.39.11 voor eindpunt: B4:96:91:26:EB:9F CoA-opdracht: Reauth

2020-12-29 06:35:41,938 DEBUG [CoAHandler-52-thread-1][] cisco.profiler.infrastructure.profiler.CoAHandler - B4:96:91:26:EB:9F 9fe38b30-43ea-11eb-b713- 1a99022ed3c5:ProfilerCoA:- CoA-REAUTH toepassen door AAA-server: 10.106.32.119 via Interface: 10.106.32.119 bij NAD: 10.106.39.11

2020-12-29 06:35:41.949 DEBUG [SyslogconformThread][]

cisco.profiler.probes.Straal.SyslogDefragmenter -::- verladerHeader in Buffer=<181>dec 29 6:35:41 isee30-primaire CISE\_Passed\_Authentications 000000656 2 1 StapData=2=(poort = 1700 \, type = Cisco CoA ), CoASSourceComponent=Profiler, CoARason=Verandering in eindpuntgroep/beleids-/logisch profiel dat wordt gebruikt in het vergunningsbeleid, CoAType=herauthenticatie - last, Network Devices Profile=Cisco;

++prt-server.log

AcsLogs,2020-12-29

06:35:41,938,DEBUG,0x7f1c6ffcb700,cntx=0001348611,Log\_Message=[2020 12-29 06:35:41.938 +00:00 000234379 80006 INFO-profiler: Profiler brengt verandering van autorisatieaanvraag in, ConfigVersieID=99, EndpointCoA=Reauth, EndpointMacAddress=B4:96:91:26:EB:9F, EndpointNADAAddress=10.106.39.11, pointPolicy=Windows10-Workstation, EndpointEigenschap=Service-type=framed\,MessageCode=3002\,EndPointPolicyID=42706690- 8c00-11e6-996c-52540b48 521\,UseCase=\,NAS-poorts-ID=GigabitEthernet1/0/13\,NAS-poortstype=Ethernet\,Response=\ {User-Name=dot1xuser\;

### DynamicAuthorizationFlow, 2020-12-29

06:35:41,939,DEBUG,0x7f1cdc3ca700,cntx=0001348614,[DynamicAuthorizationFlow::opLocalTht tpEvent] Ontvangen inkomende CoA opdracht:

<Reecht id="39c7408-52fd-430f-95d9-a8fe78eaa1f1" type="last">

#### <SessieserverAddress="10.106.39.11">

<identifierNaam="UseInterface">10.106.32.119</identifierkenmerk>

<identifierNaam="Calling-Station-ID">B4:96:91:26:EB:9F</identifierKenmerken>

<identifierNaam="NAS-poorts-ID">Gigabit Ethernet1/10/13</identifierKenmerk>

#### <identifierNaam="cisco-av-paar">audit-sessieid=0A6A270B0000018B4013AC</identifierkenmerk>

<identifierNaam="ACS-instantie">COA-IP-TARGET:10.106.32.119</identifierkenmerk>

</sessie>

</opnieuw authentiseren>

++CoA verzonden -

Radius-client, 2020-12-29 06:35:41,943,DEBUG,0x7f1cb3f3700,cntx=0001348614,sens=39c744 888-52fd-430f-95d9-a8fe78eaa1f1,CallingID=B4:96:91:26:EB:9F, RADIUS-PACKET: Code=43 (CoARequest) Identifier=27 Lengte=225

[4] NAS-IP-Address - value: [10.106.39.11]

[31] Calling-ID - waarde: [B4:96:91:26:EB:9F]

[87] NAS-Port-ID - waarde: [Gigabit Ethernet1/0/13]

[26] cisco-av-paar - waarde: [abonnee:opdracht=reecht]

### [26] cisco-av-paar - waarde: [audit-sessie-id=0A6A270B0000018B44013AC]

Radius-client, 2020-12-29 06:35:41.947,DEBUG,0x7f1cdcad1700,cntx=0001348614,sens=39c740 88-52fd-430f-95d9-a8fe78eaa1f1,CallingID=B4:96:91:26:EB:9F, RADIUS-PACKET: Code=44 (CoAACK) Identifier=27

++Nieuw toegangsverzoek

Radius, 2020-12-29 06:35:41,970,DEBUG,0x7f1cdc6cd700,cntx=0001348621,sens=isee30 primaire/39 791910/628,CallingID=B4-96-91-26-EB-9F,RADIUS-PAKKET: Code=1 (AccessApplication Identifier=187 Lengte=285

++ISE komt overeen met het nieuwe autorisatieprofiel dat overeenkomt met het endpointbeleid van het endpointapparaat

AcsLogs,2020-12-29 06:35:42,060,DEBUG,0x7f1cdcad1700,cntx=0001348636,ssen=isee30 primaire/beide 397791910/628,CPMSession=0A6A270B0000018B4013AC, gebruiker=dot1xuser,CallingID=B4-96-91-26 -EB-9FIdentityPolicyMatchedRule=Default, AuthorizationPolicyMatchedRule=Microsoft\_workstation, EapTunnel=EAP-FAST, EapAuthentication=EAP-MSCHAPv2, UserType=User, CPMSessionID=0A6A270B0000 18B44013AC, EndPointMACAdjurk=B4-96-91-26-EB-9F, PostureAssessmentStatus=NotApplication, EndPointMatchedProfile=Windows10-Workstation, ++Access Accept wordt verzonden -

Radius, 2020-12-29 06:35:42,061,DEBUG,0x7f1cdcad1700,cntx=0001348636,sens=isee30 primaire/39 7791910/628,CPMSession=0A6A270B0000018B4013AC, gebruiker=dot1xuser,CallingID=B4-96-91-26-EB 9F, RADIUS-PAKKET: Code=2(AccessAccept) Identifier=191 Lengte=340

## Gerelateerde informatie

- [Fingerbank.org DHCP-Fingerprint database](https://github.com/karottc/fingerbank/blob/master/dhcp_fingerprints.conf)
- [Technische ondersteuning en documentatie Cisco Systems](http://www.cisco.com/cisco/web/support/index.html?referring_site=bodynav)